# <span id="page-0-0"></span>Nikon

# Browser Software voor de Nikon D1 Digitale Camera

# **Nikon View DX**

voor Macintosh

# **Gebruikshandleiding**

# **Inhoud**

## **Overzicht**

## **Het instellen van de camera drive**

Het mounten van de camera Camera drive instellingen Het unmounten van de camera Opmerkingen over het gebruik van de camera als een drive

## **Werken met beelden**

Het bekijken van de items in het geheugen van de camera Beelden naar schijf kopiëren Beelden verwijderen van de camera Beelden in een ander toepassingsprogramma openen

## **Nikon View Browser**

Beelden doorbladeren in uw camera CompactFlash geheugenkaarten doorbladeren Beelden op schijf doorbladeren Beelden selecteren Beelden bekijken met de ingebouwde viewer Beelden verwijderen Beelden printen De weergave van miniatuurafbeeldingen veranderen Beeldinformatie bekijken Beelden naar schijf kopiëren Beelden in een ander toepassingsprogramma openen

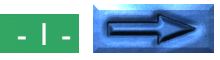

## **Nikon View Naslagboek**

Het Browservenster

#### **Handelsmerk Informatie**

Adobe, het Apple logo, Macintosh, Powerbook en Firewire zijn geregistreerde handelsmerken van Apple Computer Inc. Finder, Macintosh PC Exchange, Power Macintosh en Powerbook zijn handelsmerken van Apple Computer Inc.

Adobe is een geregistreerd handelsmerk, en Photoshop is een handelsmerk van Adobe Systems Inc.

CompactFlash is een handelsmerk van SanDisk Corporation.

Internet is een handelsmerk van Digital Equipment Corporation.

Internet Explorer is een product van Microsoft Corporation.

Netscape en Netscape Navigator zijn geregistreerde handelsmerken van Netscape Communications Corporation.

Alle andere merk- of productnamen die in deze handleiding voorkomen zijn handelsmerken of geregistreerde handelsmerken van hun respectievelijke eigenaars.

## **Opmerkingen**

#### **Betreffende de handleidingen bij dit product**

- Gehele of gedeeltelijke reproductie van elk van de bij uw Nikon product geleverde handleidingen behoeft voorafgaande goedkeuring van Nikon.
- De informatie in deze handleidingen kan zonder voorafgaande aankondiging worden gewijzigd.
- Ondanks het feit dat Nikon alles in het werk heeft gesteld om perfecte handleidingen te produceren, waarderen wij elke gelegenheid voor het verbeteren ervan. Mocht u fouten aantreffen dan stellen wij het op prijs wanneer u ons dit laat weten. Het adres van de Nikon vertegenwoordiger bij u in de buurt is apart meegeleverd.

#### **Afwijzing aansprakelijkheid**

• Nikon Nikon is niet aansprakelijk voor schade als gevolg van het gebruik van dit product.

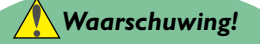

Speel de bij dit product geleverde installatie- of referentie CD-ROMs niet af in een audio CD-speler of een ander apparaat dat niet bedoeld is voor CD-ROMs. Het afspelen van CD-ROMs in een audio CD-speler kan leiden tot schade aan de luidsprekers of tot vermindering van het gehoor.

## <span id="page-2-0"></span>**Overzicht**

Welkom bij *Nikon View DX voor Macintosh* (hieronder, *Nikon View* genoemd), een browserprogramma (bladerprogramma) voor de Nikon D1 digitale camera. *Nikon View* stelt u in staat om uw camera op een Macintosh aan te sluiten om de beelden die op uw camera staan opgeslagen snel te kunnen terughalen en doorbladeren. Als *Nikon View* eenmaal op uw Macintosh is geïnstalleerd kan de camera net als een drive worden gebruikt en heeft u vrij toegang tot de beelden in de camera via standaard Mac OS bestand bewerkingen. *Nikon View Browser* wordt ook meegeleverd en maakt het mogelijk om de inhoud van het geheugen van de camera als miniatuurafbeeldingen weer te geven. Als u de *Nikon View* eenmaal heeft geïnstalleerd en de simpele bewerkingen machtig bent geworden, kunt u uw digitale foto's op disk of door middel van elektronische post distribueren of ze toevoegen aan uw homepage en andere documenten die u maakt voor zakelijk of persoonlijk gebruik.

De kenmerken van de *Nikon View* worden hieronder weergegeven.

• een driver functie die aansluiting op uw camera ondersteunt en u in staat stelt het geheugen van uw camera te bedienen net als iedere andere drive

- thumbnails miniatuurafbeeldingen die worden bekeken in *Nikon View Browser* kunnen worden gekopieerd naar schijf of geopend in een ander toepassingsprogramma door gebruik te maken van Drag-and-Drop
- beelden in het geheugen van de camera kunnen worden gehanteerd door gebruik te maken van Mac OS bestand bewerkingen
- beelden kunnen worden geopend in ieder toepassingsprogramma dat JPEG of TIFF ondersteunt om bijgewerkt te worden of om opgeslagen te worden in een ander formaat, wat u in staat stelt de beelden te gebruiken als bureaublad illustraties of ze te distribueren via elektronische post
- als u een CompactFlash geheugenkaart-lezer of een PCMCIA kaartsleuf en kaartadapter heeft, dan kunnen de digitale CompactFlash geheugenkaarten zelfs worden doorgebladerd wanneer deze niet in de camera zijn geplaatst
- het laat u miniatuurafbeeldingen weergeven van ruwe CCD gegevensbestanden (.NEF), welke kunnen worden geopend met behulp van *Nikon Capture* (apart verkocht) door eenvoudigweg dubbel te klikken op de miniatuurafbeeldingen.

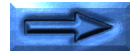

Deze handleiding zal stap voor stap met u het proces doornemen van het gebruik van *Nikon View* met uw digitale camera. Voor bijzonderheden over de installatie van *Nikon View* en de systeem vereisten, verwijzen we u naar "*Een Snelle Start.*"

## **De indeling van de handleiding**

De inhoud van ieder hoofdstuk is hieronder uiteen gezet.

#### **Overzicht**

Beschrijft de karakteristieken van *Nikon View* en zet de inhoud van deze handleiding uiteen.

#### **Het instellen van de camera drive**

Legt uit hoe u de camera moet mounten en unmounten.

#### **Werken met beelden**

Legt uit hoe u toegang krijgt tot de beelden die in het geheugen van de camera staan opgeslagen, hoe ze te openen in een ander toepassingprogramma om te bewerken en hoe ze naar schijf te kopiëren.

#### *Nikon View* **Browser**

Beschrijft hoe de beelden als miniatuurafbeeldingen kunnen worden weergegeven, beelden kunnen worden bekeken en naar schijf worden gekopieerd door gebruik te maken van *Nikon View Browser.*

## **Nikon View Naslagboek**

Een handig naslagwerk voor de vensters en menu's van *Nikon View.*

## **Met verschillende besturingssystemen**

De illustraties en uitleg in deze handleiding zijn voor Mac OS 8.6. Weergave en bewerking kunnen anders zijn voor de diverse versies van Mac OS. We verwijzen u naar de handleiding van de Systeem Software voor de versie die u gebruikt.

## **Symbolen in deze handleiding**

De *V* symbolen in deze handleiding betekenen dat voorzichtigheid is geboden bij het gebruik van dit product. Deze tekens zijn geplaatst in secties die gelezen moeten worden vóór gebruik om schade aan het product te voorkomen.

## **Basiskennis**

Deze handleiding gaat uit van een basisbegrip van algemene Mac OS bewerkingen. Indien u twijfelt over de betekenis van termen die hier worden gebruikt verw

## <span id="page-4-0"></span>**Het instellen van de camera drive**

Als u de *Nikon View software* eenmaal heeft geïnstalleerd kunt u de camera mounten. (Zie "*Een Snelle Start*" voor bijzonderheden over het installeren van *Nikon View*.) Het gemounte camera drive icoon wordt weergegeven op het bureaublad net als een andere drive. Dit hoofdstuk beschrijft het mounten van de camera, het kiezen van de instellingsopties en het unmounten van de camera. Controleer of de camera en de computer zijn aangesloten met behulp van een IEEE 1394 kabel (FireWire) voordat u doorgaat met de volgende stap hieronder. (Voor bijzonderheden over het aansluiten van de kabel, zie de documentatie voor de computer en de camera die worden gebruikt.)

## **Het mounten van de camera**

Volg deze stappen om de camera als een drive te mounten.

**1** Kies **Nikon View Control** in het **Control Panels** (Regelpanelen) submenu van het Apple menu ( $\triangle$ ).

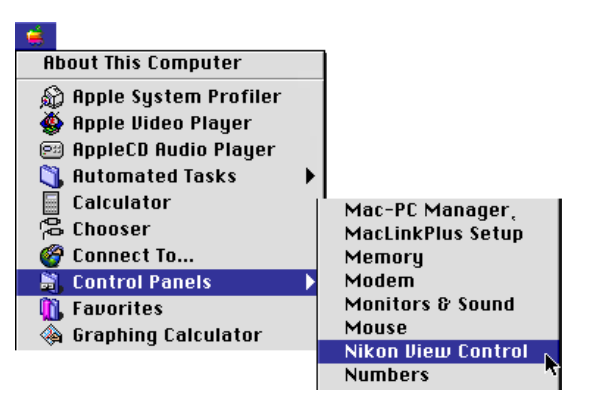

**2** Het Nikon View Control venster zal dan verschijnen.

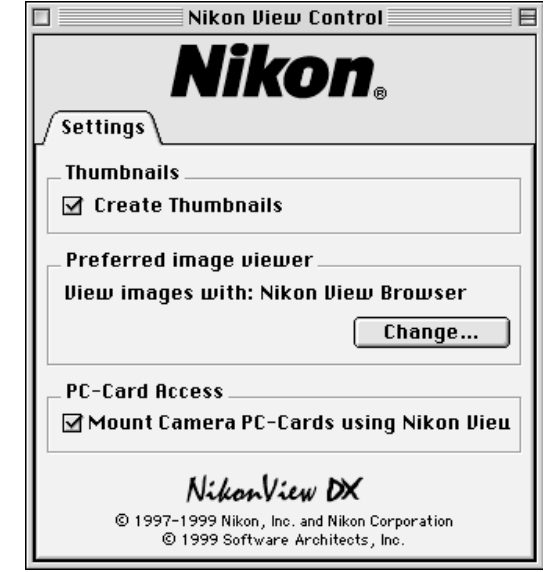

Wanneer u *Nikon View* voor de Nikon Coolpix digitale cameraserie hebt geïnstalleerd, zult u het **Settings** tabblad moeten aanklikken om van venster te wisselen.

Het instellen van de camera drive: Het mounten van de camera - 5 -

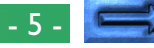

#### **Nikon View Control instellingen**

U kunt dan de volgende instellingen maken.

- Als het Create Thumbnails (Miniatuurafbeeldingen Aanmaken) hokje is aangekruist, zullen er miniatuurafbeelding van de beelden in de camera worden aangemaakt wanneer de camera voor de eerste keer wordt aangesloten als een drive. Wanneer u een Beeldmap opent in de gemounte Nikon D1 camera drive, wordt een beeldbestand weergegeven als een miniatuurafbeelding icoon. Deze miniatuurafbeeldingen zullen worden weergegeven in de Nikon View Browser (zie hieronder) en in de Openen dialoog box wanneer u beelden in de Nikon D1 camera drive bekijkt.
- U kunt het toepassingsprogramma selecteren dat u wilt gebruiken voor het vergroten en weergeven van beelden die zijn opgenomen met de camera. (De standaard instelling is "Nikon View Browser".) Ruwe CCD gegevensbestanden (.NEF) kunnen echter alleen worden geopend door *Nikon Capture* (apart verkocht).
- In plaats van de camera kunnen ook PC kaarten worden gemount door gebruik te maken van *Nikon View*.

Voor bijzonderheden over instellingen, zie "Instellingen voor het mounten van de Camera" in de volgende sectie. Sluit de dialoog box nadat u klaar bent met het veranderen van de instellingen.

**Opmerking:** *Als u de camera mount met dezelfde instellingen die voorheen werden gebruikt, dan hoeft u het Nikon View Control venster niet te openen. Als u instellingen verandert terwijl de camera is gemount, dan zullen deze veranderingen van toepassing worden wanneer u de camera de volgende keer mount.*

- **3** De camera die is aangesloten zoals beschreven in de documentatie die bij de computer en de camera is geleverd, zal automatisch worden gemount als er aan de volgende voorwaarden wordt voldaan.
	- De computer staat aan;
	- De camera staat aan;
	- De camera staat niet in de sluimerstand (sluimerstand kan worden geannuleerd door de ontspanknop half in te drukken);
	- Een CompactFlash geheugenkaart is in de camera geplaatst;
	- De camera is op Pc instelling gezet;

Wanneer de camera is gemount zal het **Nikon D1** icoon verschijnen aan de rechterzijde van de desktop bij de iconen voor de andere drives zoals de harde schijf.

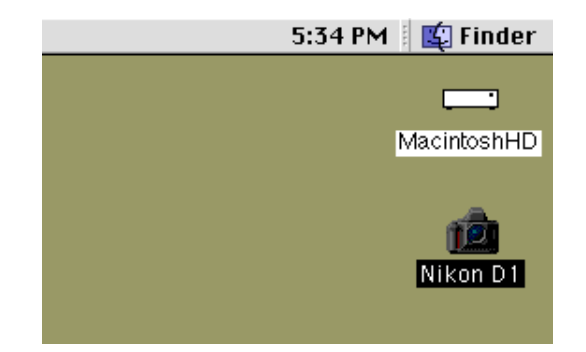

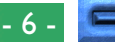

<span id="page-6-0"></span>✔**Voorzichtig:** *chakel de camera niet uit als er communicatie gaande is tussen de computer en de camera, daar het product anders beschadigd kan worden.*

#### **Verbindingsfouten**

Als de computer niet kan communiceren met de camera, controleer dan de volgende punten.

- zijn de camera en computer aangesloten zoals beschreven in de documentatie die met de camera en de computer werd geleverd?
- Staat de computer aan?
- Staat de camera aan?
- Staat de camera in sluimerstand? (De sluimerstand kan worden geannuleerd door de ontspanknop half in te drukken.)
- Is er een CompactFlash geheugenkaart in de camera geplaatst?
- Staat de camera op de Pc instelling?
- Is de batterij correct geplaatst en is deze voldoende opgeladen?
- Als u een wisselstroomadapter gebruikt, is de adapter juist verbonden?
- Is de camera de enige hardware die verbonden is aan de IEEE 1394 poort?

We verwijzen u naar het ReadMe bestand voor de meest recente informatie over verbindingsproblemen. Het ReadMe bestand bevat laatste informatie die niet in de handleiding staat vermeld.

# **Camera drive instellingen**

U kunt camera drive instellingen kiezen wanneer u de camera mount.

Het Nikon View Control venster geeft het volgende scherm weer:

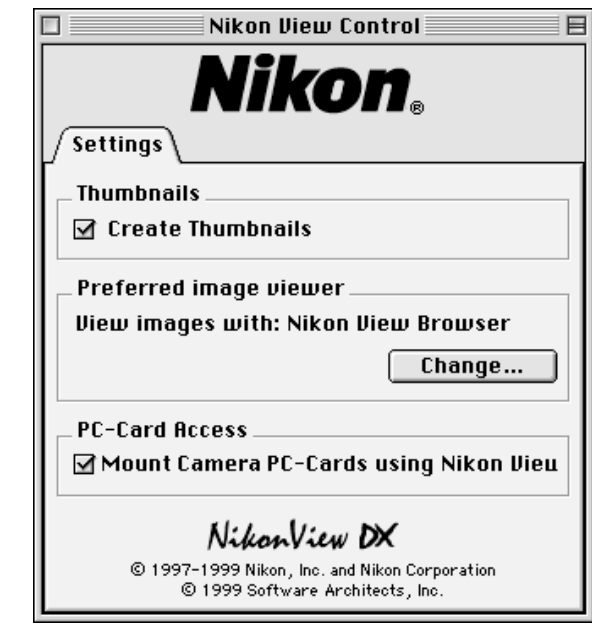

Als u *Nikon View* voor de Nikon CoolPix reeks van digitale camera's heeft geïnstalleerd, zult u op het **Settings** tabblad moeten klikken om van scherm te veranderen.

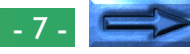

Kies de volgende instellingen in dit scherm.

#### **Miniatuurbeelden aanmaken**

Als het Create Thumbnails (Miniatuurafbeeldingen Aanmaken) hokje is aangekruist, zullen er miniatuurafbeelding van de beelden in de camera worden aangemaakt wanneer de camera voor de eerste keer wordt aangesloten als een drive. Wanneer u een Beeldmap opent in de gemounte Nikon D1 camera drive, wordt een beeldbestand weergegeven als een miniatuurafbeelding icoon. Deze miniatuurafbeeldingen zullen worden weergegeven in de Nikon View Browser (zie hieronder) en in de Openen dialoog box wanneer u beelden in de Nikon D1 camera drive bekijkt.

#### **Het kiezen van het toepassingsprogramma om de camera bestanden te openen**

U kunt het toepassingsprogramma kiezen om de beeldbestanden in het geheugen van de camera te openen. Het toepassingsprogramma dat standaard wordt gebruikt is Nikon View Browser (ingebouwde viewer).

#### het toepassingsprogramma dat wordt gebruikt om de beeldbestanden te openen

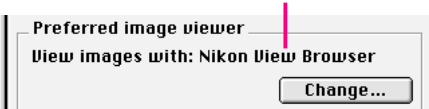

Klik op de **Change…** (Veranderen) knop om een ander toepassingsprogramma te gebruiken. In de dialoog box die verschijnt navigeert u naar een map die een toepassingsprogramma bevat die het bestandsformaat dat door de camera wordt gebruikt ondersteunt. Selecteer het toepassingsprogramma en klik op **Open.**

#### **Het mounten van de CompactFlash geheugenkaarten** Wanneer het **Mount Camera PC-cards using Nikon**

**View** vakje is geselecteerd, worden de CompactFlash geheugenkaarten (alleen Nikon digitale camera kaarten mogen worden gebruikt) in een computer kaart drive of kaartlezer gemount als de Nikon D1 of Nikon CoolPix camera drive. Nadat het is gemount kunt u beeldbestand bewerkingen uitvoeren net als toen u de camera mounte.

## **Het unmounten van de camera**

Wanneer u uw Macintosh uitzet zal de camera automatisch worden ge-unmount. Om de camera te unmounten zonder de computer af te zetten gebruikt u een van de methoden die hieronder weergegeven worden.

#### **Sleep het Nikon D1 icoon in de Prullenbak**

De camera kan worden ge-unmount door het **Nikon D1** icoon in de Prullenbak te slepen.

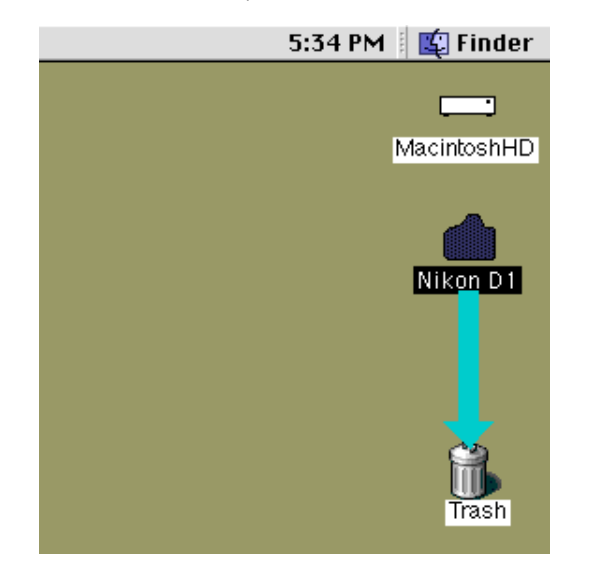

De camera drive mappen zullen sluiten en het **Nikon D1** icoon zal verdwijnen van de desktop.

**Snelkoppeling:** *Klik op het Nikon D1 icoon en selecteer vervolgens* **Put Away** *(Berp Op) uit het* **File** *(Archief) menu.*

#### **Andere manieren om de camera te unmounten**

De camera zal automatisch worden ge-unmount als u een van de volgende dingen doet:

- Zet de camera uit;
- Laat de camera op sluimerstand overgaan;
- Verwijder de CompactFlash geheugenkaart uit de camera;
- Zet de camera op een andere instelling dan de Pc instelling.

Wanneer de camera is ge-unmount zullen de mappen die beelden bevatten die door de camera zijn opgenomen sluiten en het **Nikon D1** icoon zal van de desktop verdwijnen.

#### **Opnieuw mounten van de camera**

De camera zal op opnieuw worden gemount wanneer u een van de volgende dingen doet:

- Zet de camera uit en weer aan
- Laat de camera uit de sluimerstand ontwaken door de ontspanknop half in te drukken
- Verwijder de CompactFlash geheugenkaart en plaats hem opnieuw
- Schakel de camera van de "PC"-stand naar een andere stand en vervolgens weer terug naar de "PC"-stand

## **Opmerkingen over het gebruik van de camera als een drive**

*Nikon View* stelt u in staat het geheugen van de camera te gebruiken op vrijwel dezelfde manier als dat u een andere drive zou gebruiken. Merk echter wel op dat er bepaalde beperkingen gelden zoals hieronder vermeld.

#### **Er kan slechts één camera tegelijkertijd worden ondersteund:**

Zelfs wanneer er twee of meerdere camera's zijn aangesloten, kan er slechts één camera tegelijkertijd worden gemount. De eerste camera die wordt herkend door de computer zal degene zijn die wordt gemount.

#### **De camera kan niet worden gedeeld over een netwerk:**

De camera zal niet functioneren als een netwerk drive. Derhalve zal het **Nikon D1** icoon niet zichtbaar zijn voor andere computers.

#### **Het geheugen van de camera is Alleen-Lezen:**

Het geheugen van de camera is Alleen-Lezen, zodat bestanden niet naar het geheugen van de camera kunnen worden gekopieerd en bestanden niet kunnen worden opgeslagen nadat ze zijn veranderd of bewerkt in een ander toepassingsprogramma. Mocht u een bestandsnaam willen veranderen, doe dit dan nadat het beeld naar de harde schijf is gekopieerd. Als een bestand eenmaal is veranderd op een of andere manier, kan het niet terug worden gekopieerd naar de beeldmap in de camera drive. **New Folder** (Nieuwe Map) en **Duplicate** (Dupliceren) van het **File** (Archief) menu zijn geactiveerd voor het camera volume. U kunt echter geen nieuwe mappen aanmaken in- of bestanden dupliceren naar het geheugen van de camera.)

Als u bovendien *Nikon View* voor de Nikon CoolPix digitale camera reeks heeft geïnstalleerd, zal de **Nikon CoolPix Mounter** in het Apple menu ( $\triangle$ ) verschijnen en het Nikon CoolPix CSM item menu zal verschijnen in de Besturingsstrip, maar deze weergaven en bewerkingen zijn alleen voor de Nikon CoolPix digitale camera reeks. Voor bijzonderheden over het gebruik van de CoolPix camera reeks, zie de Nikon View documentatie voor de Nikon CoolPix digitale camera reeks.

#### Het instellen van de camera drive: Opmerkingen over het gebruik van de camera als een drive - 10 -

## <span id="page-10-0"></span>**Werken met beelden**

Als de camera eenmaal is geïnstalleerd als een drive zoals beschreven in de vorige secties, kunt u het geheugen van de camera gebruiken met *Nikon View* op vrijwel dezelfde manier als u een andere drive zou gebruiken onder Mac OS. Dit hoofdstuk beschrijft hoe u beelden kunt kopiëren n·Yr schijf die met de Nikon D1 digitale camera zijn genomen en hoe u ze moet openen om ze te bewerken in andere toepassingsprogramma's. Deze bewerkingen zijn vrijwel hetzelfde als standaard Finder bewerkingen; raadpleeg uw Mac OS handleiding voor bijzonderheden.

## **Het bekijken van de items in het geheugen van de camera**

Volg deze stappen om beelden die in uw digitale camera staan opgeslagen te bekijken.

**1** Klik dubbel op het **Nikon D1** icoon aan de rechterzijde van de desktop.

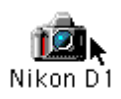

Het Nikon D1 camera drive venster opent en mappen die in het geheugen van de camera staan opgeslagen worden weergegeven.

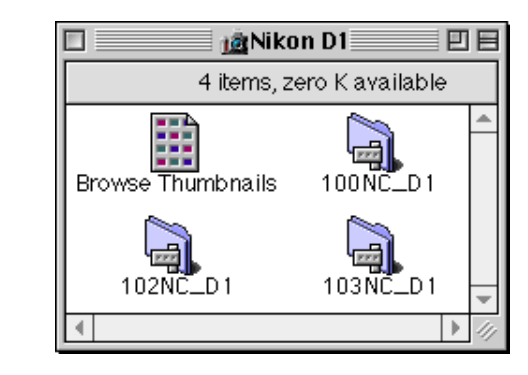

**2** Klik dubbel op het map icoon dat u wilt doorbladeren.

#### *Namen van Mappen*

Mappen die gemaakt zijn met de camera worden weergegeven in *Nikon View* met mapnummers van drie cijfers. De standaardmap wordt aldus weergegeven als "100NC\_D1". Iedere map kan tot 999 beelden bevatten. Als dit nummer wordt overschreden zal de camera een nieuwe map maken met dezelfde naam maar met een ander begingetal (bijv., 101NC\_D1"). Mappen met dezelfde naam maar met een ander begingetal verschijnen als aparte mappen wanneer ze worden bekeken op de computer. Als ze echter vanuit het camera menu worden bekeken, lijken mappen met dezelfde naam een en dezelfde map te zijn , alhoewel de volledige mapnaam met begingetal in de foto informatie weergave verschijnt bij het terugspelen.

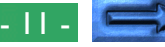

De beelden in de geselecteerde map zullen verschijnen als miniatuurafbeelding bestandsiconen.

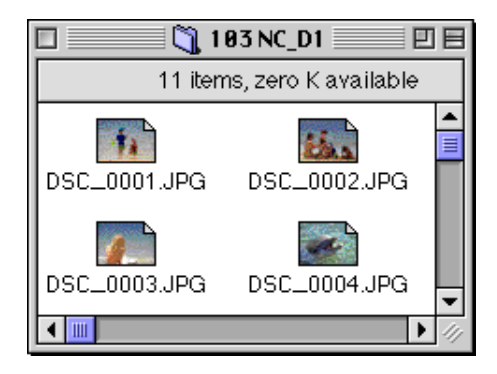

Beelden kunnen worden gekopieerd naar schijf of geopend voor bewerking in andere toepassingsprogramma's door gebruik te maken van standaard Finder bewerkingen zoals hieronder beschreven.

*Tips*

Wanneer de camera als een drive functioneert wordt het als een Alleenlezen schijf behandeld. Bestanden kunnen niet worden gekopieerd of opgeslagen op de camera. Evenzo kunnen de Finder commando's **New Folder** (Nieuwe Map), **Duplicate** (Dupliceren) en **Make Alias** (Alias Maken) niet worden gebruikt op de camera of de beelden die het bevat. Zelfs wanneer u **as List** (Als Lijst) of **As Buttons** (als Knoppen) in het Finder menu selecteert om mappen te bekijken, zullen de beelden worden weergegeven als iconen de volgende keer als u de camera mount.

**Voorzichtig:** *Probeer niet om een beeldbestand op de geheugenkaart van de camera te vervangen door een ander beeldbestand met dezelfde naam. Zelfs wanneer u op* **OK** *klikt kan het bestand niet worden overgeschreven maar het zal wel uit het geheugen worden gewist.*

#### *Tips*

Het ReadMe bestand in het Nikon D1 venster bevat belangrijke informatie over het gebruik van Nikon View. Dit ReadMe bestand kan worden verwijderd door het bestand naar de Prullenbak te slepen. Eenmaal verwijderd is het bestand ook definitief uit het Nikon D1 venster verdwenen. Wanneer u het bestand na het te hebben verwijderd toch weer wilt raadplegen, sleep dan de **Nikon View Preferences** (te vinden in "Syteemmap|Voorkeuren|Nikon View Preferences") naar de Prullenbak en herstart uw computer.

#### [Werken met beelden: Het bekijken van de items in het geheugen van de camera](#page-10-0) - 12 - 12 - 12 -

## **Beelden naar schijf kopiëren**

Voordat u beelden naar schijf kopieert, moet u de locatie van een bestemmingsmap bepalen of een nieuwe map aanmaken. Om de beelden naar schijf te kopiëren selecteert u de beelden die u wilt kopiëren door op hun iconen te klikken (u kunt meerdere beelden selecteren door de shift toets in te drukken terwijl u ieder beeld op z'n beurt aanklikt), en vervolgens een geselecteerd icoon over de bestemmingsmap te slepen en de muisknop los te laten.

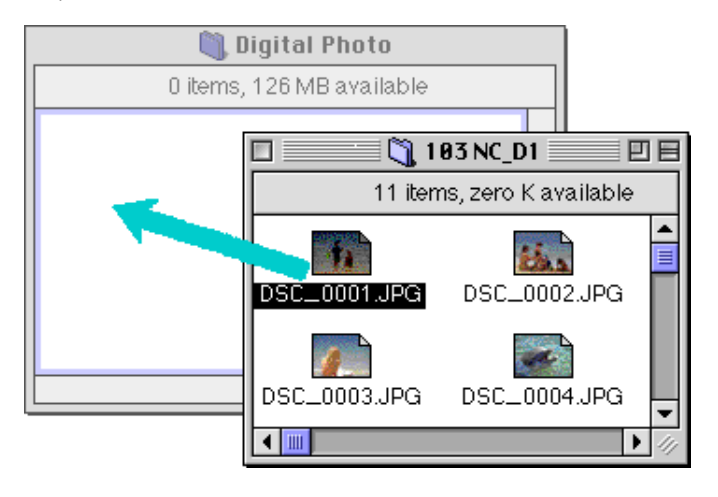

**Opmerking:** *Omdat de camera functioneert als een Alleenlezen drive, kunnen beelden slechts worden gekopieerd, en niet worden verplaatst, zelfs als de Option toets niet wordt ingedrukt. Als u het beeld naar de desktop zou willen slepen, druk dan op de Option toets terwijl u sleept.*

#### *Tips*

Alle beelden die met de camera worden genomen krijgen een bestandsnaam toegekend die begint met "DSC\_0001.JPG (of TIF of NEF)." Alle beeldbestanden opgeslagen in mappen in het geheugen van de camera worden op dezelfde manier bestandsnamen toegekend die beginnen met "DSC\_0001.JPG (of TIF of NEF)." Om dus te voorkomen dat er beelden worden overgeschreven wanneer u een beeld naar schijf kopieert, kunt u de bestandsnaam veranderen wanneer u een beeld kopieert of maakt u een nieuwe kopiemap voor iedere camera map.

## **Beelden verwijderen van de camera**

Om een beeld van het geheugen van de camera te verwijderen, verplaatst u het icoon van het te verwijderen beeld van het browservenster naar de Prullenbak.

#### **Opmerking***: Beeldbestanden worden voorgoed verwijderd op deze manier zonder te letten op de "Bescherm" instelling van de camera, dus verzeker u ervan dat u het te verwijderen beeld controleert voordat u deze stap uitvoert.*

Beelden kunnen worden verwijderd door de bijbehorende miniatuurafbeeldingen over het Prullenbak icoon te slepen en de muisknop los te laten.

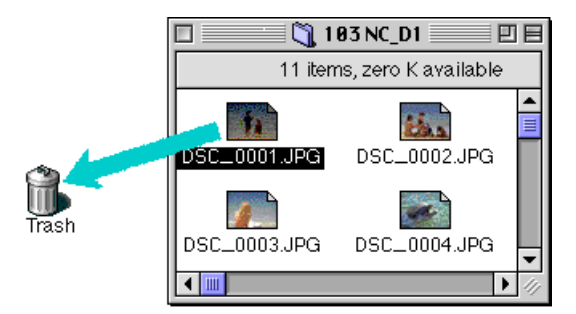

Beelden kunnen ook worden verwijderd door hun miniatuurafbeelding in het browservenster te selecteren en **Move to Trash** (Naar Prullenbak Verplaatsen) te kiezen in het **File** (Archief) menu.

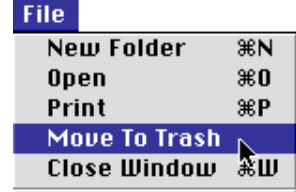

Als beelden in de camera in de Prullenbak worden neergezet zal een waarschuwingsdialoog verschijnen. Als u op **OK** klikt zal het beeld voorgoed worden verwijderd zonder dat het tijdelijk in de Prullenbak wordt opgeslagen.

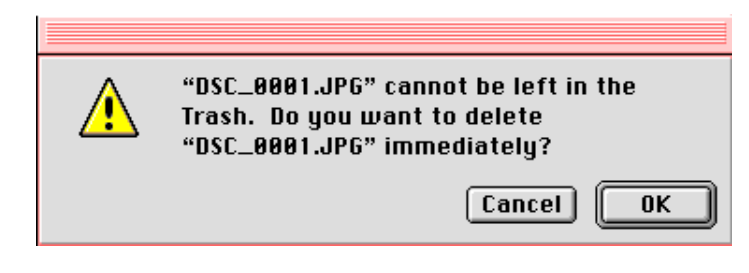

Om alle beelden die in de camera staan opgeslagen te verwijderen kunt u de schijf initialiseren. Dit doet u door het **Nikon D1** icoon van de desktop te selecteren en dan voor **Erase Disk** (Schijf) in het **Speciaal** menu te kiezen. Als u klikt op de **Erase** (Wissen) knop in de Bevestigen dialoog box die verschijnt, zal het geheugen van de camera worden geïnitialiseerd en zullen alle opgeslagen gegevens worden gewist.

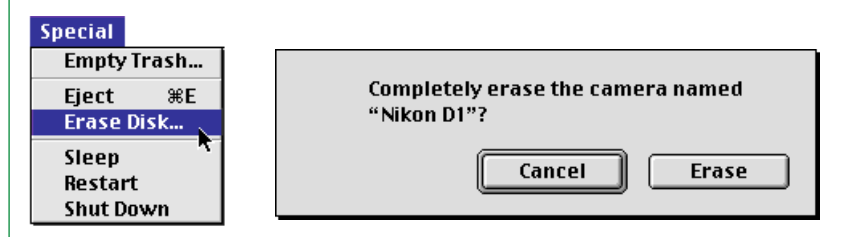

Werken met beelden: Beelden verwijderen van de camera - 14 -

## <span id="page-14-0"></span>**Beelden in een ander toepassingsprogramma openen**

De beelden kunnen worden geopend in het bijbehorende toepassingsprogramma door dubbel te klikken op het beeld icoon of door **Openen** te selecteren in het **File** (Archief) menu van de Finder. Beelden kunnen ook direct worden geopend vanuit ieder toepassingsprogramma dat het bestandsformaat ondersteunt dat door de camera wordt gebruikt.

**Opmerking***: YcbCr-TIFF beeldbestanden verschillen van normale TIFF beeldbestanden. Als u zou willen werken met YcbCr-TIFF beeldbestanden, controleer dan of de software van het toepassingsprogramma dat u gebruikt dit soort beeldbestanden ondersteunt. Deze beelden kunnen worden geopend als u* Adobe Photoshop *4.0 of een recentere versie met een formaat plug-in voor YcbCr-TIFF beeldbestanden op uw computer heeft geïnstalleerd. U zult tevens* Nikon Capture *(apart verkocht) moeten gebruiken om met Ruwe CCD gegevensbestanden (.NEF) te kunnen werken.*

#### **Geselecteerde beelden openen vanuit de beeldmap**

Om beelden te openen, selecteert u de beelden die u wilt openen door op hun iconen te klikken (meerdere beelden

kunnen worden geselecteerd door de shift toets in te drukken terwijl u ieder beeld op z'n beurt aanklikt), en vervolgens dubbel te klikken op een van de geselecteerde miniatuurafbeeldingen of **Openen** in het **File** (Archief) menu te kiezen.

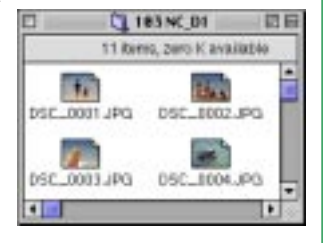

Het toepassingsprogramma zal worden opgestart en de geselecteerde beelden worden geopend in vensters binnen het toepassingsprogramma.

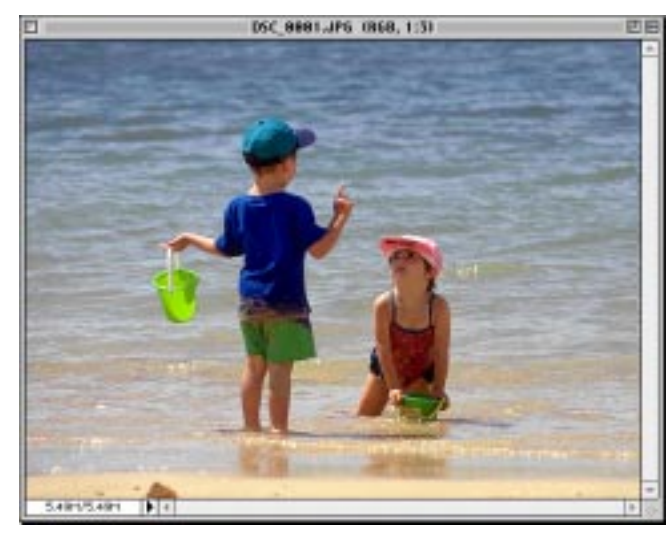

*Tips*

Het toepassingsprogramma dat wordt gebruikt om de beeldbestanden van de camera te openen is datgene wat u selecteerde in het Nikon View Control venster toen u de camera mounte. Als u de standaard "Nikon View Browser" selecteerde, zal die worden opgestart en kunt u beelden in volledige resolutie bekijken door gebruik te maken van de ingebouwde viewer. Voor bijzonderheden, zie "Nikon View Browser: Beelden bekijken met de ingebouwde viewer". Als u een ander toepassingsprogramma kiest zal dit worden opgestart en de beelden openen. Als het gespecificeerde toepassingsprogramma niet is geïnstalleerd wanneer u een beeld probeert te openen, zal er een dialoog verschijnen die u vraagt om het toepassingsprogramma dat gebruikt moet worden te kiezen. Kies een geschikt toepassingsprogramma in de dialoog box.

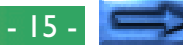

#### **Geselecteerde beelden openen door Drag-and-Drop**

U kunt geselecteerde beelden openen in ieder toepassingsprogramma dat het bestandsformaat ondersteunt dat door de camera wordt gebruikt, door hun miniatuurafbeeldingen over het icoon van het toepassingsprogramma of alias te slepen en de muisknop los te laten.

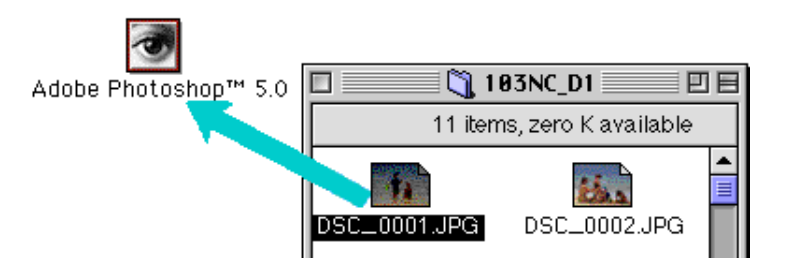

Het toepassingsprogramma zal worden opgestart en de geselecteerde beelden zullen worden geopend in vensters binnen het toepassingsprogramma.

#### **Beelden openen vanuit de Openen dialoog van het toepassingsprogramma**

Beelden in de camera kunnen worden geopend vanuit ieder toepassingsprogramma dat het bestandsformaat ondersteunt dat door de camera wordt gebruikt door **Open…** (Openen) of **File Open…** (Bestand Openen) in het **File** (Archief) menu van het toepassingsprogramma te kiezen. Navigeer in de Openen dialoog naar de Desktop, selecteer de "Nikon D1" drive en klik op de **Openen** knop. De mappen in het geheugen van de camera worden weergegeven; kies degene die u wilt en klik op de **Openen** knop. Er zal een lijst van de beelden in de geselecteerde map worden weergegeven. Als de Openen dialoog van het toepassingsprogramma een weergave van het miniatuurvoorbeeld ondersteunt, zal er een miniatuurvoorbeeld van het huidig geselecteerde beeld verschijnen in de dialoog box.

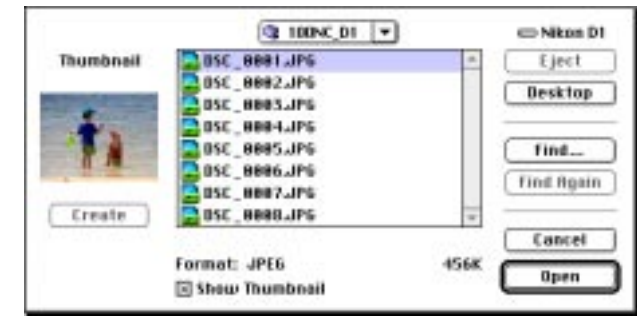

Selecteer het beeld dat u wilt openen en klik op de **Openen** knop om het beeld in het toepassingprogramma te openen.

**Opmerking:** *Miniatuurvoorbeelden worden alleen weergegeven in de Openen dialoog box als het* **Create Thumbnails** *item in het Nikon View Control venster werd aangekruist toen de camera werd gemount.*

## <span id="page-16-0"></span>*Nikon View Browser*

*Nikon View Browser* is een hulpprogramma dat u in staat stelt de beelden in het geheugen van de camera als miniatuurafbeeldingen door te bladeren. Het omvat ook vele Finder functies, wat het makkelijker maakt om beelden te kopiëren of te openen terwijl u ze als voorbeeld bekijkt. Dit hoofdstuk beschrijft hoe u beelden kunt doorbladeren met Nikon View Browser, hoe u beelden kunt weergeven in de ingebouwde viewer van de browser, hoe u beelden naar schijf kunt kopiëren en hoe u beelden kunt openen voor bewerking in andere toepassingsprogramma's.

## **Beelden doorbladeren in uw camera**

Om *Nikon View Browser* op te starten en miniatuurafbeeldingen van de beelden in het geheugen van de camera te bekijken, klikt u dubbel op het **Browse Thumbnails** on in het Nikon D1 venster.

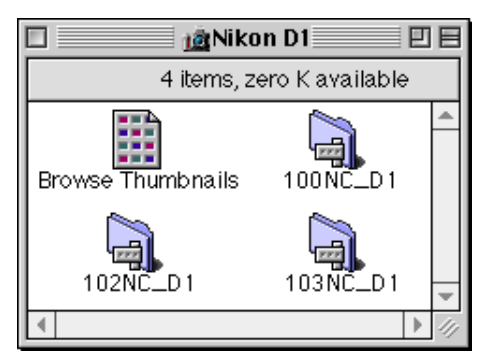

**Opmerkingtet Browse Thumbnaids** on is alleen zicht*baar als het Create Thumbnathan in het Nikon View Control venster was aangekruist toen de camera werd gemount.*

*Nikon View Browser*: Beelden doorbladeren in uw camera - 17 -

Het browservenster voor alle mappen in het geheugen van de camera zal openen en de beelden zullen verschijnen als miniatuurafbeeldingen.

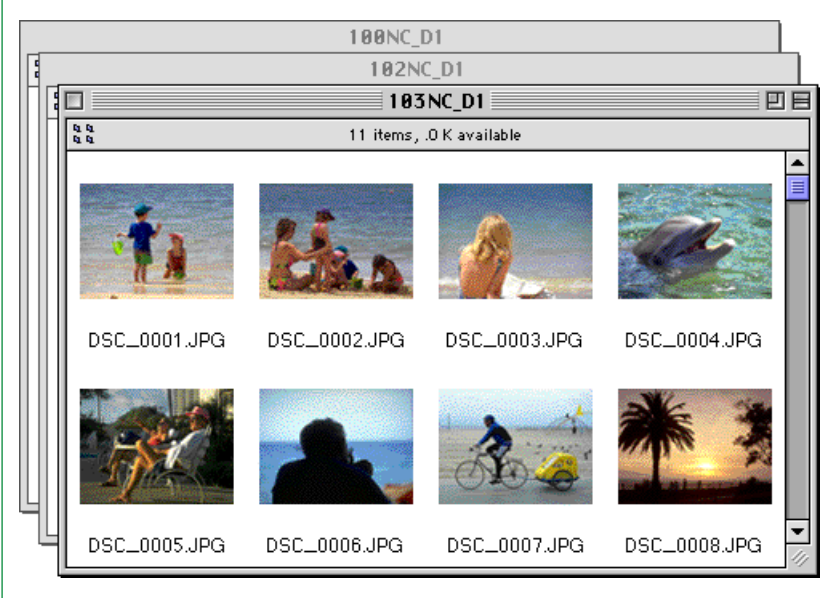

U kunt beelden selecteren om te openen in een ander toepassingsprogramma, te printen of te kopiëren naar schijf vanuit het browservenster. U kunt ook de ingebouwde viewer gebruiken om beelden te bekijken in volledige resolutie. Deze bewerkingen worden uiteengezet in de secties die hierna volgen.

*Tips* U kunt beelden selecteren met behulp van de tab-toets of de pijltjestoetsen

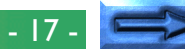

#### **Een andere manier voor het opstarten van Nikon View Browser**

Volg deze stappen om *Nikon View Browser* op te starten en de miniatuurafbeeldingen van de beelden in het geheugen van de camera te bekijken.

**1** Sleep het **Nikon D1** icoon over de **Nikon View Browser** icoon en laat de muisknop los.

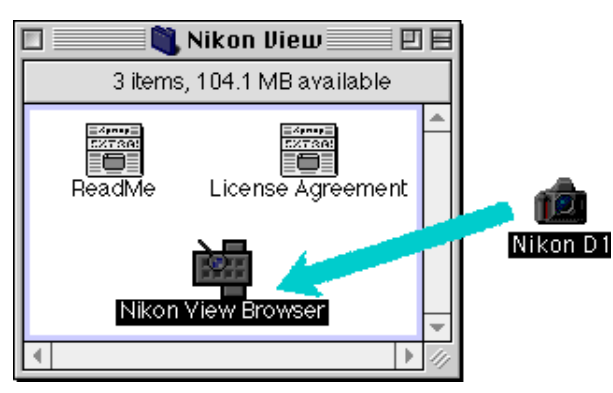

**Opmerking:** *"Nikon View Browser" kan worden gevonden in het pad"(Installatie Schijf)|(Installatie Map)|Nikon Software|Nikon View|Nikon View Browser."*

*Nikon View Browser* zal worden opgestart en het Nikon D1 venster zal worden geopend en mappen die in het geheugen van de camera staan opgeslagen worden weergegeven.

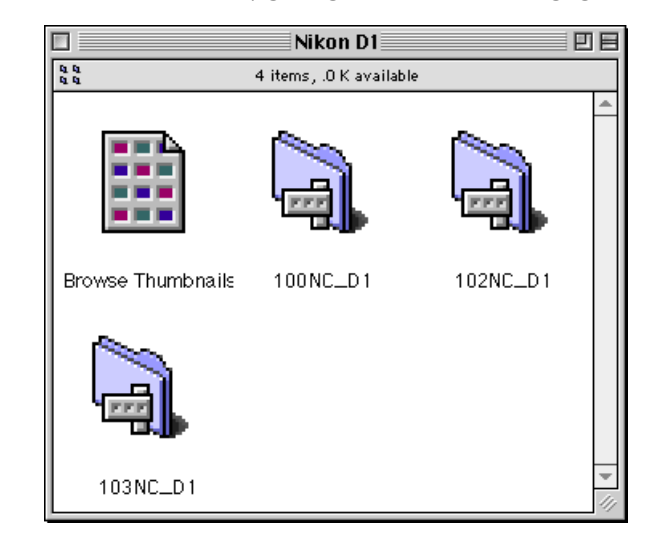

**2** Klik dubbel op het map icoon dat u wilt doorbladeren. Het browservenster zal miniatuurafbeeldingen van de beelden in de geselecteerde map weergeven.

*Nikon View Browser* kan ook worden opgestart door dubbel te klikken op het **Nikon View Browser** icoon.

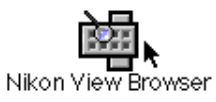

Een dialoog zal verschijnen en u vragen een map die u wilt doorbladeren te selecteren. Selecteer de gewenste map en klik op **Select** (Selecteren).

# <span id="page-18-0"></span>**CompactFlash geheugenkaarten doorbladeren**

Als uw computer een Type II PCMCIA kaartdrive heeft, dan kunt u CompactFlash geheugenkaarten lezen met behulp van een PC-kaartadapter (apart verkrijgbaar van Nikon). CompactFlash geheugenkaarten kunnen ook worden gelezen met behulp van een CompactFlash geheugenkaartlezer. Als een kaart die beelden bevat die met de Nikon D1 of COOLPIX digitale camera zijn opgenomen in een apparaat wordt geplaatst, dan kan de inhoud ervan worden doorgebladerd vanuit het browservenster.

Nadat de kaart in een kaartsleuf of kaartlezer is geplaatst, volgt u deze stappen om de beelden in een CompactFlash geheugenkaart door te kijken.

**1** Klik dubbel op het kaart icoon op de desktop

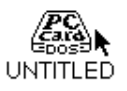

Het drive venster zal openen op de desktop.

**2** Sleep het "DCIM" map icoon over het **Nikon View Browser** icoon en laat de muisknop los.

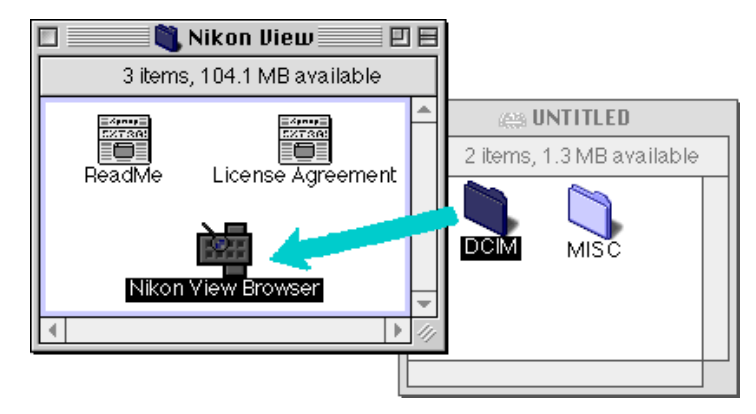

**Opmerking:** *"Nikon View Browser" kan worden gevonden in het pad "(Installatie Schijf)|(Installatie Map)|Nikon software|Nikon View|Nikon View Browser."*

#### *Tips*

Als een CompactFlash geheugenkaartlezer of kaartdrive is gemount als de Nikon D1 camera drive (door het Nikon View Control venster te selecteren toen de camera werd gemount), kunt u dezelfde bewerkingen gebruiken als wanneer u het geheugen van de camera doorkijkt. Zie de voorgaande "Beelden doorbladeren in uw camera" sectie.

*Nikon View Browser*: CompactFlash geheugenkaarten doorbladeren - 19 -

De mappen op de kaart worden weergegeven.

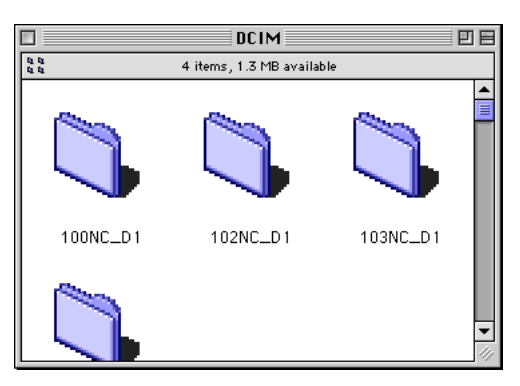

**3** Klik dubbel op het map icoon dat u wilt doorbladeren. Het browservenster zal openen en miniatuurafbeeldingen van de beelden in de geselecteerde map weergeven.

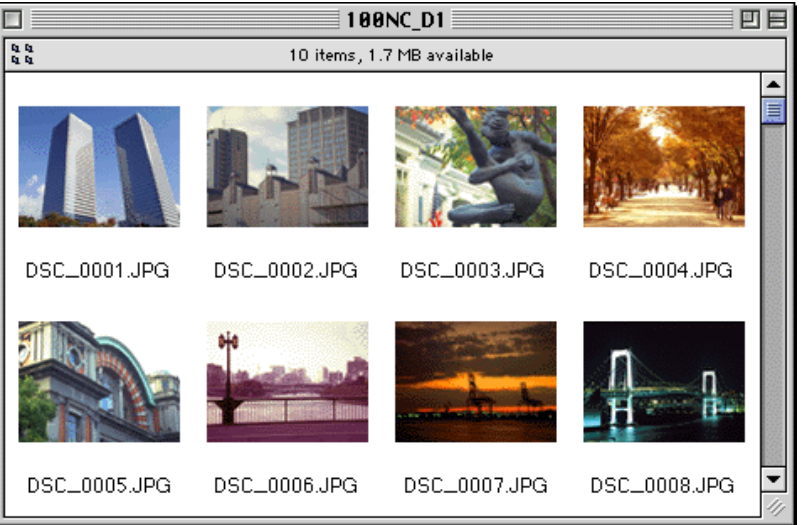

#### **Een andere manier van opstarten van Nikon View Browser**

U kunt *Nikon View Browser* ook opstarten door dubbel te klikken op het **Nikon View Browser** icoon.

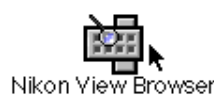

Een dialoog zal verschijnen en u vragen een map te selecteren die u wilt doorbladeren. Selecteer de gewenste map en klik op Select (Selecteren).

**Opmerking:** *Als u het* **Browse Thumbnails** *icoon kopieert van de Nikon D1 map naar een map die beelden bevat, dan kunt u Nikon View Browser starten door dubbel te klikken op de kopie van het* **Browse Thumbnails** *icoon.*

## <span id="page-20-0"></span>**Beelden op schijf doorbladeren**

*Nikon View Browser* kan ook worden gebruikt om JPEG of TIFF beelden op schijf door te kijken. Selecteer de map die de beelden bevat die u wilt bekijken, sleep het over het **Nikon View Browser** icoon en laat de muisknop los.

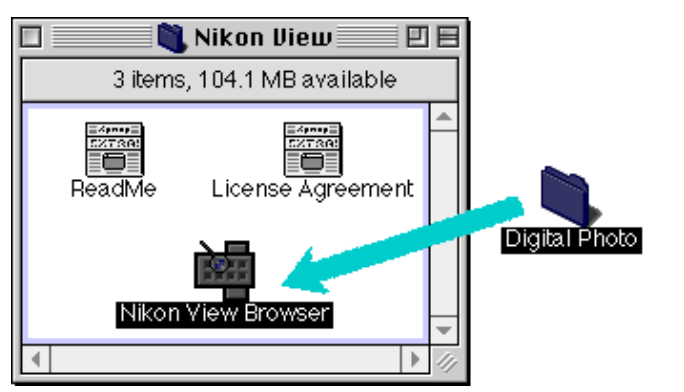

**Opmerking:** *"Nikon View Browser" kan worden gevonden in het pad"(Installatie Schijf)|(Installatie Map)|Nikon Software|Nikon View|Nikon View Browser."*

Het browservenster zal openen en miniatuurafbeeldingen van de beelden in de geselecteerde map weergeven.

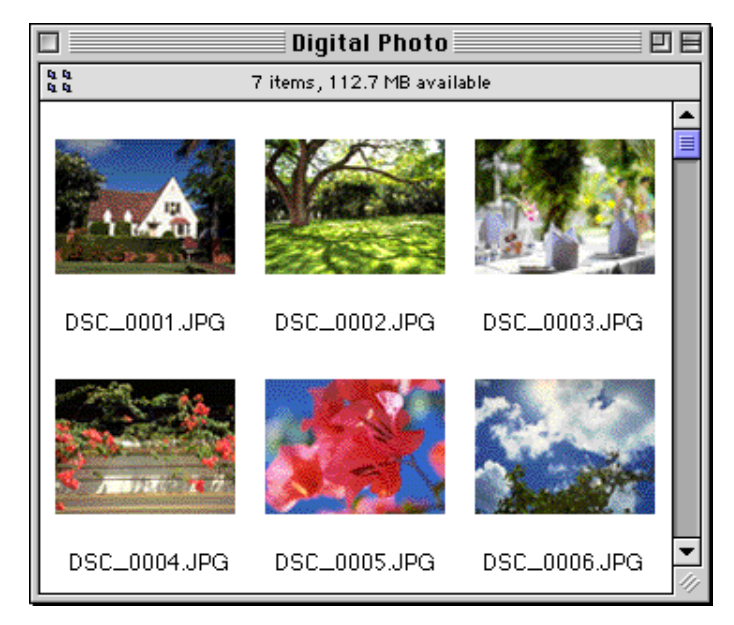

*Tips*

U kunt beelden een andere naam geven wanneer u de CompactFlash geheugenkaart of de Hard Disk doorbladert.

*Nikon View Browser*: Beelden op schijf doorbladeren - 21 -

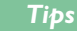

U kunt beelden selecteren met behulp van de tab-toets of de pijltjestoetsen

#### **Een andere manier van opstarten van Nikon View Browser**

U kunt *Nikon View Browser* ook opstarten door dubbel te klikken op het **Nikon View Browser** icoon.

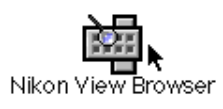

Een dialoog zal verschijnen en u vragen een map te selecteren die u wilt doorbladeren. Selecteer de gewenste map en klik op Select (Selecteren).

**Opmerking:** *Als u het* **Browse Thumbnails** *icoon kopieert van de Nikon D1 map naar een map die beelden bevat, dan kunt u Nikon View Browser starten om de beelden in de map te bekijken door dubbel te klikken op de kopie van het* **Browse Thumbnails** *icoon.*

## **Beelden selecteren**

Beelden in het browservenster kunnen worden geprint of gekopieerd naar schijf. De beelden waarop zulke bewerkingen worden uitgevoerd kunnen worden geselecteerd door op het beeld te klikken dat u wilt gebruiken. Geselecteerde beelden worden gemarkeerd. U kunt de selectie ook veranderen door op de **tab** toets of pijl  $(\downarrow, \leftarrow, \uparrow, \rightarrow)$  toetsten te drukken.

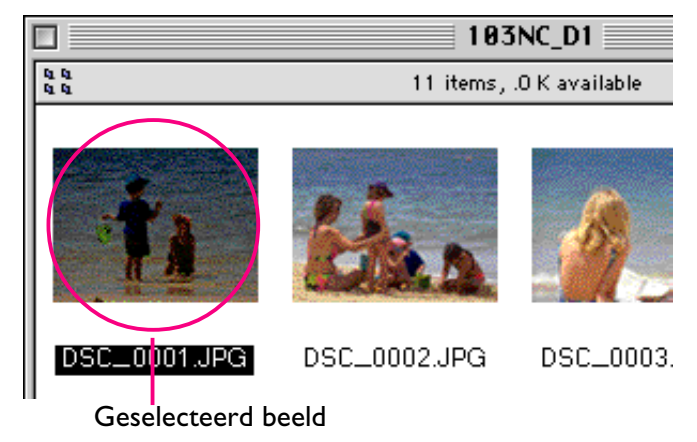

Meerdere beelden kunnen worden geselecteerd door de Shift toets ingedrukt te houden op het toetsenbord terwijl u ieder beeld op z'n beurt aanklikt. Alle beelden in de camera kunnen worden geselecteerd door **Select All** (Selecteer Alles) te kiezen van het **Edit** (Wijzig) menu.

## <span id="page-22-0"></span>**Beelden bekijken met de ingebouwde viewer**

Beelden die worden bekeken in de *Nikon View Browser* kunnen worden bekeken in volledige resolutie met behulp van de ingebouwde viewer van de browser. De viewer biedt ook inen uitzoom en schuif functies.

Volg deze stappen om beelden te bekijken met de ingebouwde viewer van de browser.

**1** Om de ingebouwde viewer te selecteren als het toepassingsprogramma dat wordt gebruikt wanneer de beelden vanuit de browser worden geopend, kiest u **Preferences…** (Voorkeuren) in het **Edit** (Wijzig) menu van de browser.

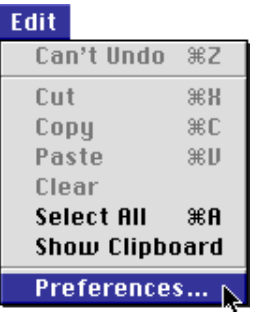

De Preferences (Voorkeuren) dialoog zal verschijnen.

Klik op de **Viewer** tab om het Viewer scherm te **openen**. Selecteer **Open images with built-in viewer** en klik op **OK**.

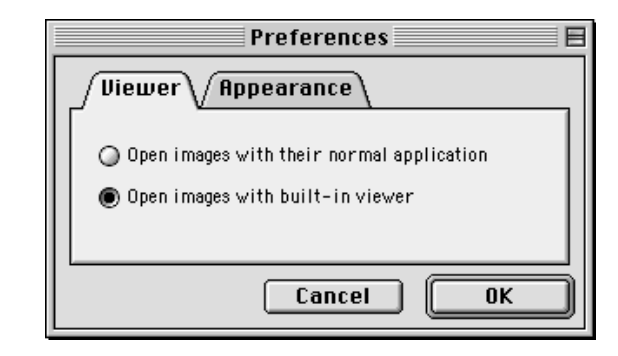

**2** In het browservenster selecteert u de beelden die u wilt bekijken en klikt u dubbel op een van de beelden of kiest u **Openen** in het **File** (Archief) menu om de ingebouwde viewer op te starten.

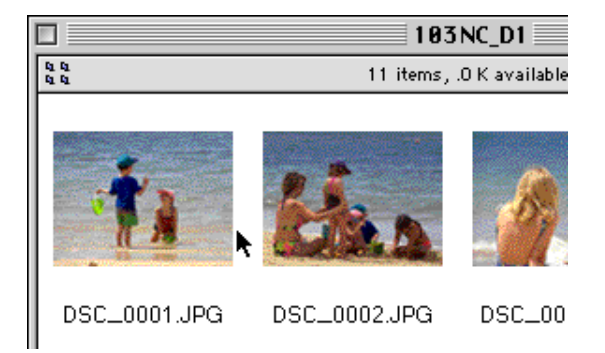

**Opmerking:** *U zult* Nikon Capture *moeten gebruiken om ruwe CCD gegevensbestanden (.NEF) in volledige resolutie te openen.*

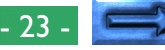

De geselecteerde beelden zullen worden geopend op volledige resolutie in aparte beeldvensters.

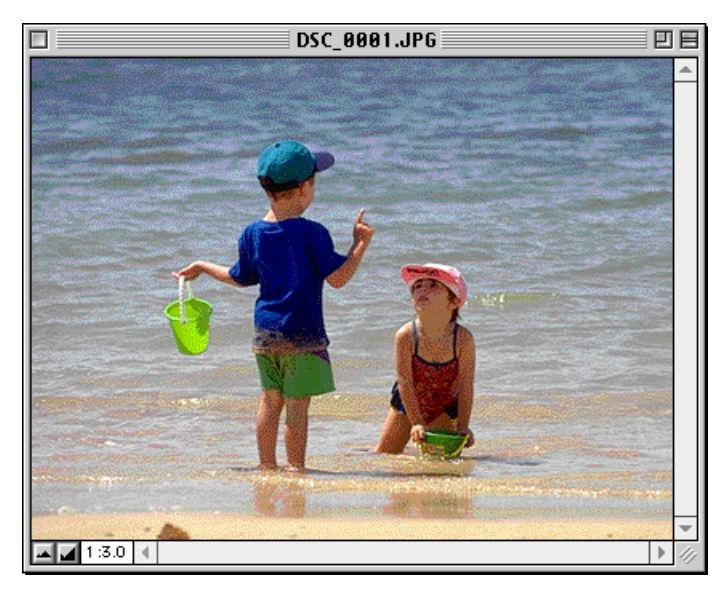

#### **Beelden in- en uitzoomen**

Wanneer de cursor over een beeldvenster wordt geplaatst met de Commando-toets ( $\mathcal{H}$ ) ingedrukt, zal deze de vorm aannemen van een vergrootglas  $(\mathbb{Q})$ . Klik ergens op het beeld met de commandotoets ( $\mathcal{R}$ ) ingedrukt om het beeld in te zoomen. Door de Option-toets op het toetsenbord in te drukken verandert de cursor in een vergrootglas dat een minteken bevat  $(Q)$ . Het beeld zal uitzoomen wanneer u ergens op het beeld klikt terwijl u de Option-toets ingedrukt houdt.

Het beeld kan ook in- of uit- worden gezoomd door op de inzoom en uitzoom knoppen te klikken in de linker benedenhoek. Door op de uitzoom knop te klikken zal het beeld uitzoomen en zal het venster worden verkleind zodat het beeld past. Door op de inzoomen knop te klikken zal het beeld inzoomen en het venster worden vergroot om het beeld te laten passen.

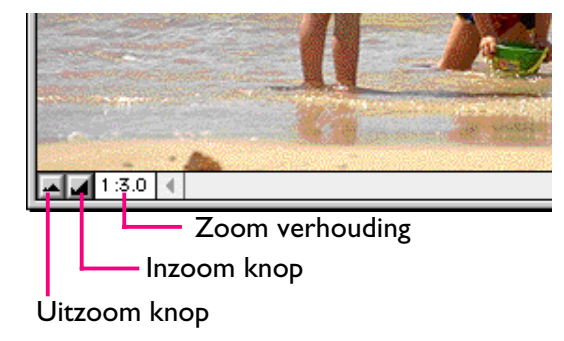

**Opmerking:** *Zoom bewerkingen hebben geen effect op de miniatuurafbeeldingen in het browservenster.*

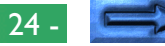

#### **Beeldvensters schuiven en afmetingen aanpassen**

Als het volledige beeld niet in het beeldvenster past, kunt u het verborgen gedeelte bekijken door het schuifblok aan de rechter- en onderzijde te verslepen of door op de schuifbalken of schuifpijlen te klikken. Als u de cursor over het beeld beweegt, zal de cursor de vorm van een hand aannemen  $(\mathcal{N})$ , en kan het beeld worden verschoven door het te verslepen.

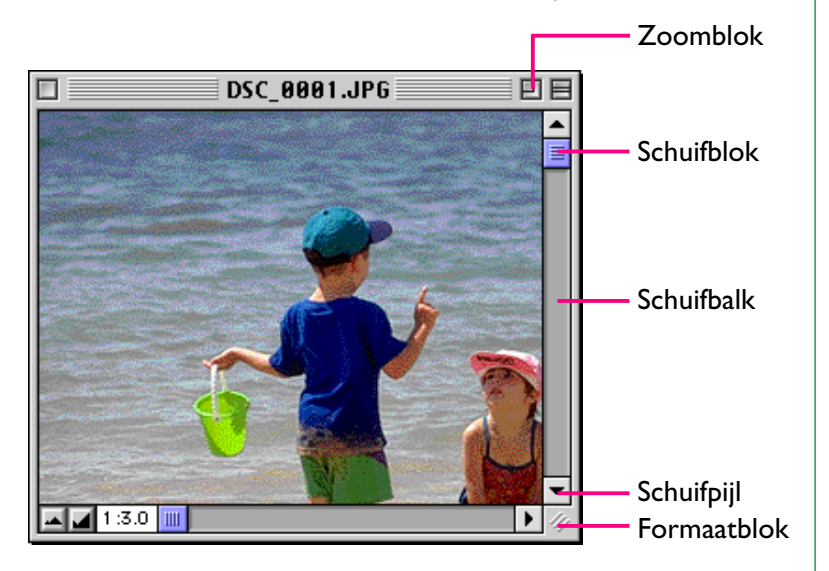

Of u kunt het venster zelf vergroten door het formaatblok in de rechter benedenhoek te verslepen.

Als er genoeg plaats is op de desktop, kan het gehele beeld worden bekeken in de huidige zoom verhouding door op het zoomblok in de rechter bovenhoek van het beeldvenster te klikken. Het beeldvenster zal worden vergroot om het hele beeld te tonen of als het beeld groter is dan de desktop, zal dit worden vergroot om de desktop te vullen.

## **Beelden verwijderen**

Wanneer u de beelden in de camera, op schijf of op een CompactFlash geheugenkaart doorkijkt, kunt u beelden verwijderen door de bijbehorende miniatuurafbeeldingen te verplaatsen naar de Prullenbak.

**Opmerking:** *Wanneer beelden in de camera in de Prullenbak worden gegooid zal er een waarschuwingsdialoog verschijnen. Als u op* **OK** *klikt zal het beeld voorgoed worden verwijderd zonder dat het tijdelijk wordt opgeslagen in de Prullenbak. Beeldbestanden kunnen voorgoed worden verwijderd op deze manier, dus verzeker u ervan dat u het te verwijderen beeld controleert voordat u deze stap uitvoert.*

Beelden kunnen worden verplaatst naar de Prullenbak door hun bijbehorende miniatuurafbeeldingen over het Prullenbak icoon te slepen en de muisknop los te laten.

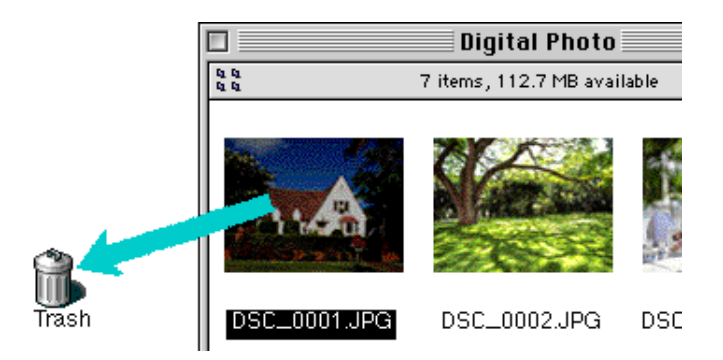

Dit zal de beelden voorgoed van de camera verwijderen zonder ze tijdelijk in de Prullenbak op te slaan.

Beelden kunnen ook naar de Prullenbak worden verplaatst door hun miniatuurafbeeldingen te selecteren in het browservenster en **Move to Trash** in het **File** (Archief) menu te kiezen.

#### File **New Folder**  $\ast$ 0 Open Print **ЖР** Move To Trash Close Window 赛田

Beelden die zich in de Prullenbak bevinden kunnen voorgoed worden verwijderd door **Empty Trash** (Leeg Prullenmand) in het **Speciaal** menu te kiezen. Als dit wordt gedaan kunnen de verwijderde bestanden niet langer worden hersteld.

#### *Nikon View Browser*: Beelden verwijderen - 26 -

## **Beelden printen**

Beelden die geselecteerd zijn in het browservenster kunnen worden geprint door het **Print** commando te kiezen in het **File** (Archief) menu. Beelden die worden weergegeven in de ingebouwde viewer kunnen ook worden geprint vanuit het beeldvenster zoals hieronder beschreven.

#### **Beelden printen van1t browservenster**

Om beelden te printen selecteert u de bijbehorende miniatuurafbeelding en kiest u **Print** in het **File** (Archief) menu.

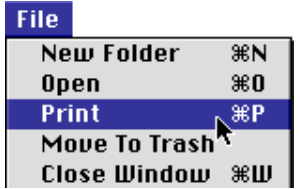

Als u beelden opent die momenteel staan opgeslagen in de camera of die zijn gekopieerd van het geheugen van de camera, zal het toepassingsprogramma dat gespecificeerd is in het Nikon View Control venster worden opgestart en zal de Printen dialoog worden weergegeven. Maak de veranderingen die u wilt in de printer instellingen en print de beelden.

*Tips*

Om beelden te openen op een CompactFlash geheugenkaart die niet is gemount met *Nikon View* zult u Macintosh PC Exchange (Bestandsuitwisseling) nodig hebben of een gelijksoortig configuratiescherm om het DOS bestand achtervoegsel (extensie) ".JPG" of ".TIF" te associëren met een geschikt toepassingsprogramma. Zie "*Beelden openen in een ander toepassingsprogramma*," hieronder.

#### **Printen vanuit het beeldvenster**

Beelden die worden weergegeven in beeldvensters in de ingebouwde viewer kunnen worden geprint door **Print Window…** te selecteren in het **File** (Archief) menu.

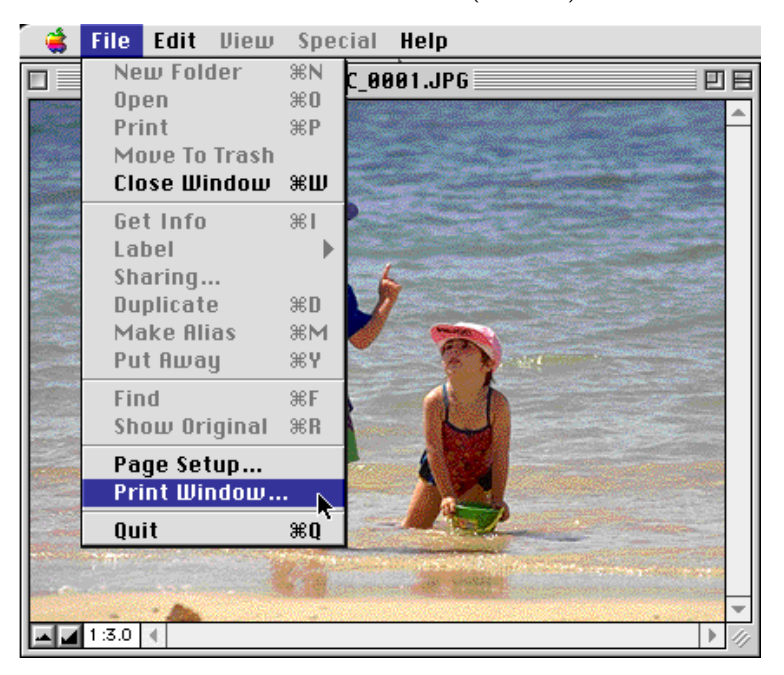

De print dialoog box voor de printer die momenteel is geselecteerd in de Chooser (Kiezer) zal worden weergegeven. Print het beeld nadat u de printer instellingen heeft aangepast. Als er meerdere beeldvensters open zijn zal alleen het beeld in het huidig actieve venster worden geprint.

#### *Nikon View Browser*: Beelden printen - 27 -

## **De weergave van miniatuurafbeeldingen veranderen**

Miniatuurafbeeldingen in het browservenster worden standaard weergegeven in het "Geen randen" stijl kader. U kunt kiezen om de beelden in een document-stijl kader weer te geven of zonder kader.

**1** Selecteer **Preferences…** (Voorkeuren) in het **File** (Archief) menu.

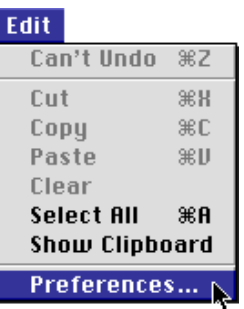

De Preferences dialoog zal verschijnen

**2** Klik op de **Appearance** tab om het Weergave scherm te openen.

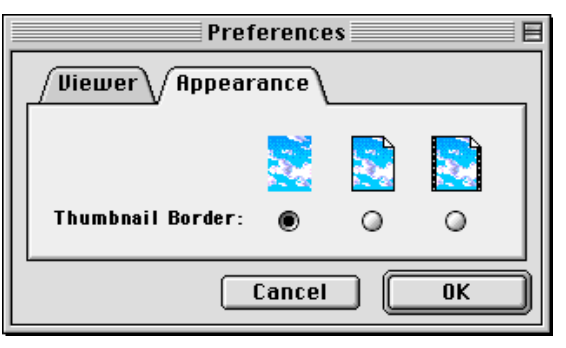

**3** Kies een kader uit de lijst van **Thumbnail Border** (Miniatuurafbeeldingen Rand) knoppen.

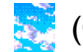

## (Geen rand)

Wanneer deze knop wordt geselecteerd zullen de miniatuurafbeeldingen zonder kader worden weergegeven.

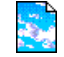

#### (Document rand)

When this button is selected. thumbnails will be displayed in a document-style frame, as shown at right.

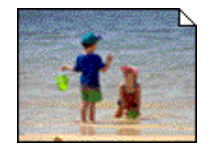

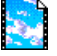

#### (Filmstrook rand)

Wanneer deze knop wordt geselecteerd zullen de miniatuurafbeeldingen worden weergegeven met een filmstrook kader.

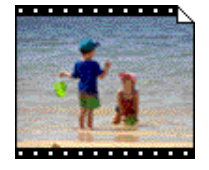

**4** Nadat u de gewenste stijl heeft gekozen klikt u op **OK**. De miniatuurafbeeldingen in het browservenster zullen worden weergegeven in het geselecteerde kader.

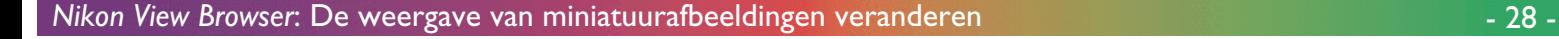

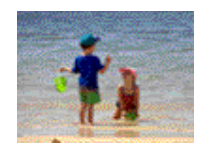

## **Beeldinformatie bekijken**

U kunt informatie over geselecteerde beelden bekijken. Nadat u de miniatuurafbeeldingen heeft geselecteerd, selecteert u **Get Info** in het File (Archief) menu.

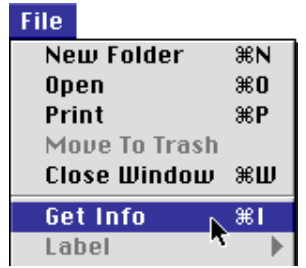

Een venster met informatie over het geselecteerde beeld verschijnt. In het informatie venster kunt u algemene informatie, foto informatie en extra foto informatie vinden. U kunt hieruit kiezen door het **Show** pop-up menu te gebruiken.

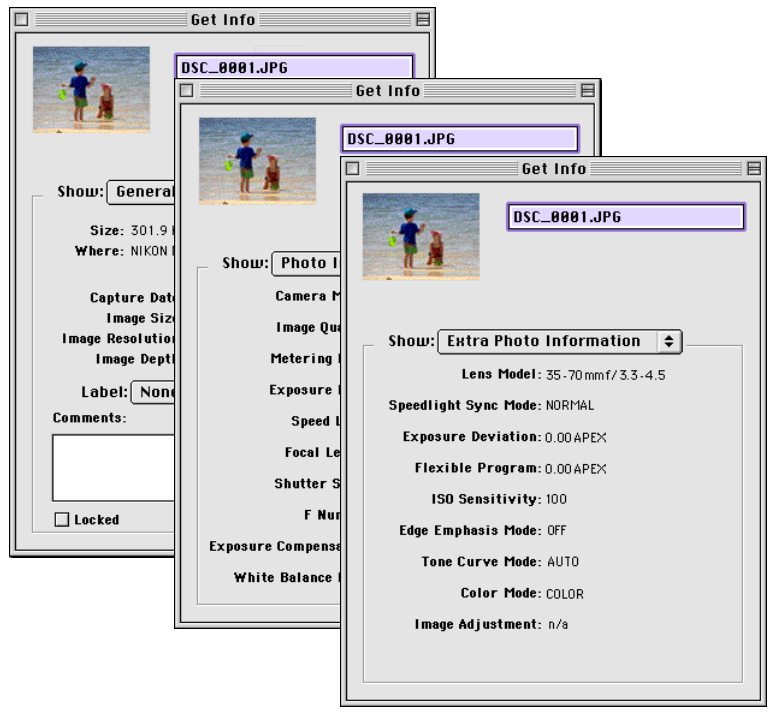

Het **General Information** (Algemene Informatie) scherm bevat informatie zoals de bestandsnaam, bestandsgrootte, opnamedatum, afmetingen en het Camera ID (toegekend door Nikon Capture). Bovendien kunt u de **Protect** (Beschermen) instelling in de terugspeelstand van de camera veranderen door het **Locked** aankruishokje te gebruiken. Het **Photo Information** (Foto Informatie) scherm bevat informatie over camera instellingen zoals beeldkwaliteit, belichting en flitsinstelling op het moment dat de foto werd genomen. Het **Extra Photo Information** (Extra Foto Informatie) scherm bevat aanvullende foto informatie zoals belichtingscompensatie, gevoeligheid en flitssynchronisatie instellingen.

## **Beelden naar schijf kopiëren**

Geselecteerde beelden in het browserscherm kunnen worden gekopieerd naar schijf door een ieder van de geselecteerde miniatuurafbeeldingen over de bestemmingsmap te slepen en de muisknop los te laten.

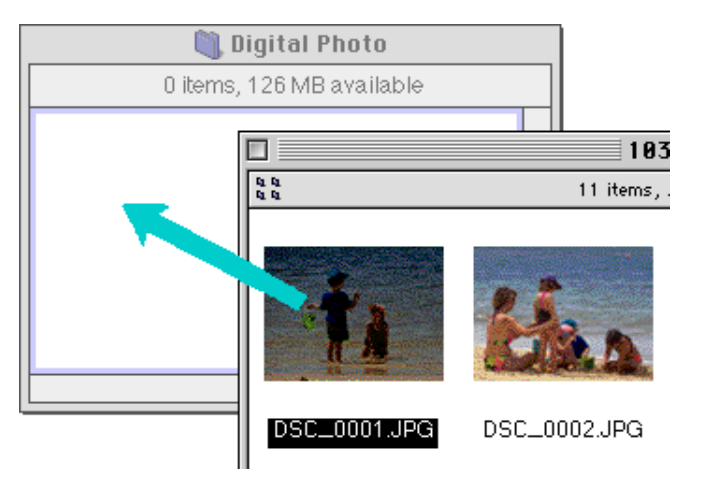

**Opmerking:** *Omdat de camera functioneert als een Alleen-lezen drive, kunnen beelden slechts worden gekopieerd, niet worden verplaatst, zelfs niet als de Option-toets niet wordt ingedrukt. Tips*

Alle beelden die met de camera worden genomen krijgen een bestandsnaam toegekend die begint met "DSC\_0001.JPG (of TIF of NEF)." Alle beeldbestanden opgeslagen in mappen in het geheugen van de camera worden op dezelfde manier bestandsnamen toegekend die beginnen met "DSC\_0001.JPG (of TIF of NEF)." Om dus te voorkomen dat er beelden worden overgeschreven wanneer u een beeld naar schijf kopieert, kunt u de bestandsnaam veranderen wanneer u een beeld kopieert of maakt u een nieuwe kopiemap voor iedere camera map.

## <span id="page-30-0"></span>**Beelden in een ander toepassingsprogramma openen**

Wanneer er dubbel is geklikt op een miniatuurafbeelding of een miniatuurafbeelding is geselecteerd en **Openen** is gekozen in het browser **File** menu, zal het beeld worden geopend in het toepassingsprogramma dat is gespecificeerd voor dit doel in het Nikon View Control venster. Beelden kunnen ook direct worden geopend vanuit ieder toepassingsprogramma die het bestandsformaat ondersteunt dat door de camera wordt gebruikt. Controleer of het toepassingsprogramma dat wordt gebruikt hetzelfde formaat ondersteunt als het beeld. Ruwe CCD gegevensbestanden (.NEF) kunnen worden bekeken met behulp van *Nikon Capture* (apart verkocht).

*Tips*

Wanneer beelden direct van de camera worden gelezen, wordt het creërende programma ingesteld op het toepassingsprogramma dat is gespecificeerd in het Nikon View Control venster. Als het gespecificeerde toepassingsprogramma op uw systeem is geïnstalleerd, zullen de beelden in de camera openen in het toepassingsprogramma door er dubbel op te klikken. Beelden worden echter behandeld als DOS bestanden zonder creërend programma wanneer ze direct worden gelezen van de CompactFlash geheugenkaart van de camera die is gemount met *Nikon View*. Om zulk soort beelden te openen met een dubbele klik zult u Macintosh PC Exchange (Bestandsuitwisseling) nodig hebben of een gelijksoortig configuratiescherm om het DOS bestand achtervoegsel (extensie) ".JPG" of ".TIF" te associëren met een geschikt toepassingsprogramma. Dezelfde beperking geldt voor beelden die direct zijn gekopieerd van CompactFlash geheugenkaarten.

#### **Geselecteerde beelden openen vanuit de browser** Volg deze stappen om beelden te openen met het gespecificeerde toepassingsprogramma.

**1** Kies **Preferences…** (Voorkeuren) in het browser **File** (Archief) menu om instellingen te kiezen zodat de beelden worden geopend door gebruik te maken van het toegewezen toepassingsprogramma.

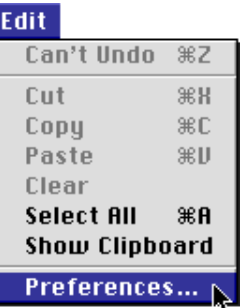

De Preferences dialoog zal verschijnen.

Klik op de **Viewer** tab om het Viewer scherm te openen. Selecteer **Open images with their normal application** en klik op **OK**.

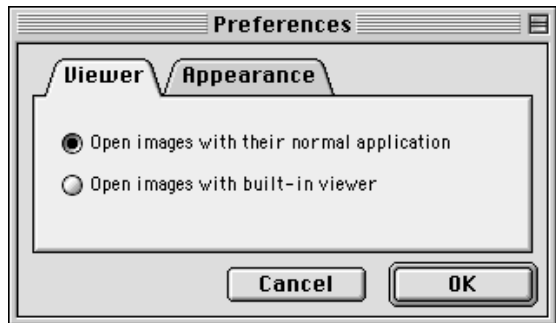

#### *Nikon View Browser*: Beelden in een ander toepassingsprogramma openen - 31 - 31

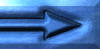

2 In het browservenster selecteert u de beelden die u wilt openen door op hun miniatuurafbeeldingen te klikken en vervolgens dubbel te klikken op een van de geselecteerde miniatuurafbeeldingen of Openen in het File (Archief) menu te kiezen.

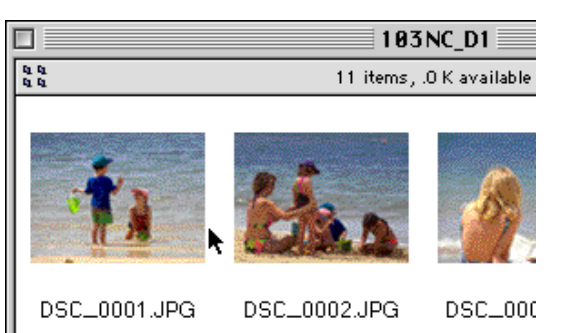

De geselecteerde beelden zullen worden geopend in vensters binnen het bijbehorende toepassingsprogramma.

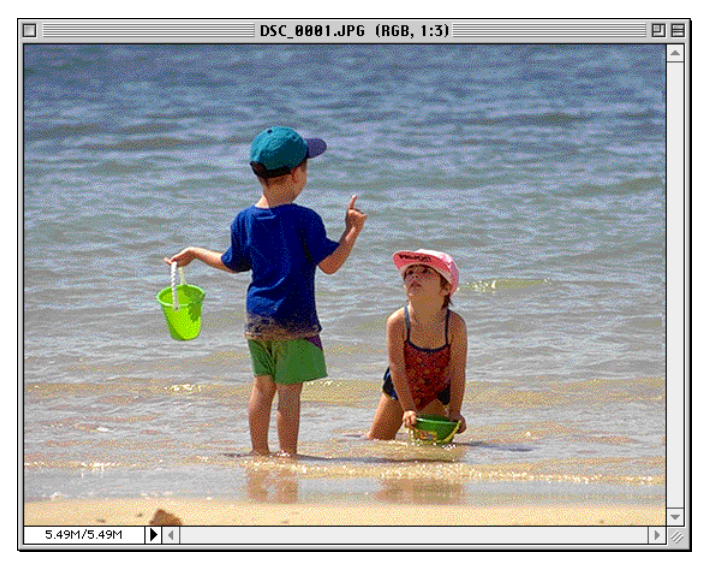

**Opmerking:** *Als u* Adobe Photoshop *versie 4.0 of later heeft geïnstalleerd op uw computer met een plug-in voor YcbCr-TIFF beeldbestanden, dan kunt u YcbCr-TIFF beeldbestanden openen met* Photoshop*. Heeft u* Photoshop *4.0 met de plug-in, dan kunt u beelden openen vanuit het* **File** *(Archief) menu. Heeft u* Photoshop *5.0 of later, dan kunt u YcbCr-TIFF beelden automatisch openen door dubbel te klikken op de miniatuurafbeeldingen. U zult* Nikon Capture *(apart verkocht) moeten gebruiken om ruwe CCD gegevensbestanden (.NEF) in volledige resolutie te openen.*

#### *Tips*

Het toepassingsprogramma dat wordt gebruikt om de beeldbestanden van de camera te openen is degene die u selecteerde in het Nikon View Control venster toen u de camera mounte. Als u de standaard "Nikon View Browser" selecteerde, zal deze worden opgestart en kunt u beelden in volledige resolutie bekijken door gebruik te maken van de ingebouwde viewer. Als u een ander toepassingsprogramma kiest zal dit worden opgestart en de beelden openen. Als het gespecificeerde toepassingsprogramma niet is geïnstalleerd wanneer u een beeld probeert te openen, zal er een dialoog verschijnen die u vraagt om het toepassingsprogramma dat gebruikt moet worden te kiezen. Kies een geschikt toepassingsprogramma vanuit de dialoog box.

*Nikon View Browser*[: Beelden in een ander toepassingsprogramma openen](#page-30-0) - 32 -

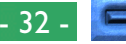

#### **Geselecteerde beelden openen door Drag-and-Drop**

Geselecteerde beelden kunnen worden geopend in ieder toepassingsprogramma dat het bestandsformaat ondersteunt dat wordt gebruikt door de camera door hun miniatuurafbeeldingen over het icoon van het toepassingsprogramma of de alias te slepen en de muisknop los te laten.

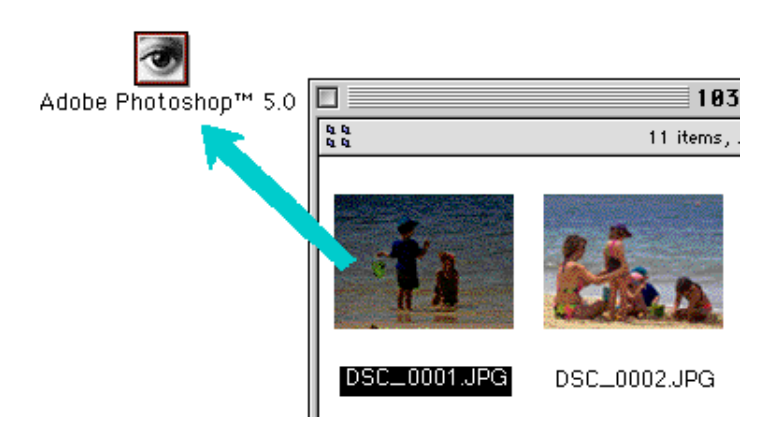

Het toepassingsprogramma zal worden opgestart en de geselecteerde beelden zullen worden geopend in vensters binnen het toepassingsprogramma.

#### **Beelden openen vanuit de Openen dialoog van het toepassingsprogramma**

Beelden in de camera kunnen worden geopend vanuit ieder toepassingsprogramma dat het bestandsformaat ondersteunt dat door de camera wordt gebruikt, door **Open…** of **Open File…** te kiezen in het **File** (Archief) menu van het toepassingsprogramma. Navigeer naar de Desktop in de Openen dialoog, selecteer de "**Nikon D1**" drive en klik op de **Openen** knop. De mappen in het geheugen van de camera worden weergegeven; kies de map die u wilt en klik op de **Openen** knop. Een lijst van de beelden in de geselecteerde map zal worden getoond. Als de Openen dialoog van het toepassingsprogramma de weergave van miniatuurvoorbeelden ondersteunt, zal er een voorbeeld van het huidig geselecteerde beeld verschijnen in de dialoog box.

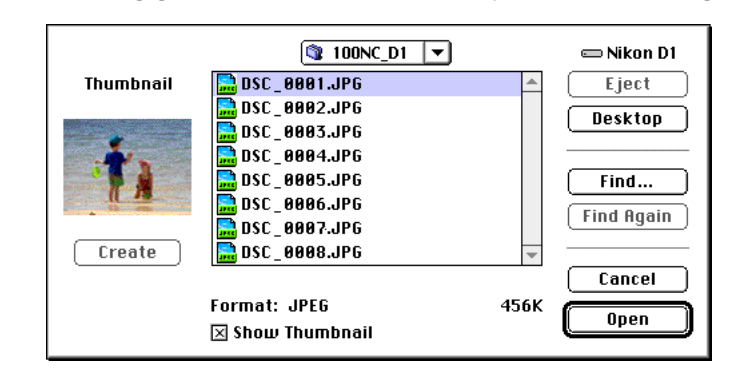

Selecteer het beeld dat u wilt openen en klik op de **Openen** knop om het beeld in het toepassingprogramma te openen.

**Opmerking:** *Afdrukvoorbeelden worden alleen weergegeven in de Openen dialoog box als het Create Thumbnails (Miniatuurafbeeldingen Aanmaken) item in het Nikon View Control venster werd aangekruist toen de camera werd gemount.*

## <span id="page-33-0"></span>**Nikon View Naslagboek**

Dit hoofdstuk omvat een kort naslagboek over de vensters en menu's van *Nikon View*. We verwijzen u naar deze gids als u de betekenis van een commando of knop wilt weten.

## **Het Browservenster**

Dit is het Nikon View Browservenster. Het browservenster toont beeldbestanden in het geheugen van de camera, de CompactFlash geheugenkaarten of een andere drive of mappen als miniatuurafbeeldingen. Beelden kunnen worden geopend door dubbel te klikken op een miniatuurafbeelding of gekopieerd naar schijf door Drag-and-Drop. Venster bewerkingen worden uiteengezet in "Nikon View Browser."

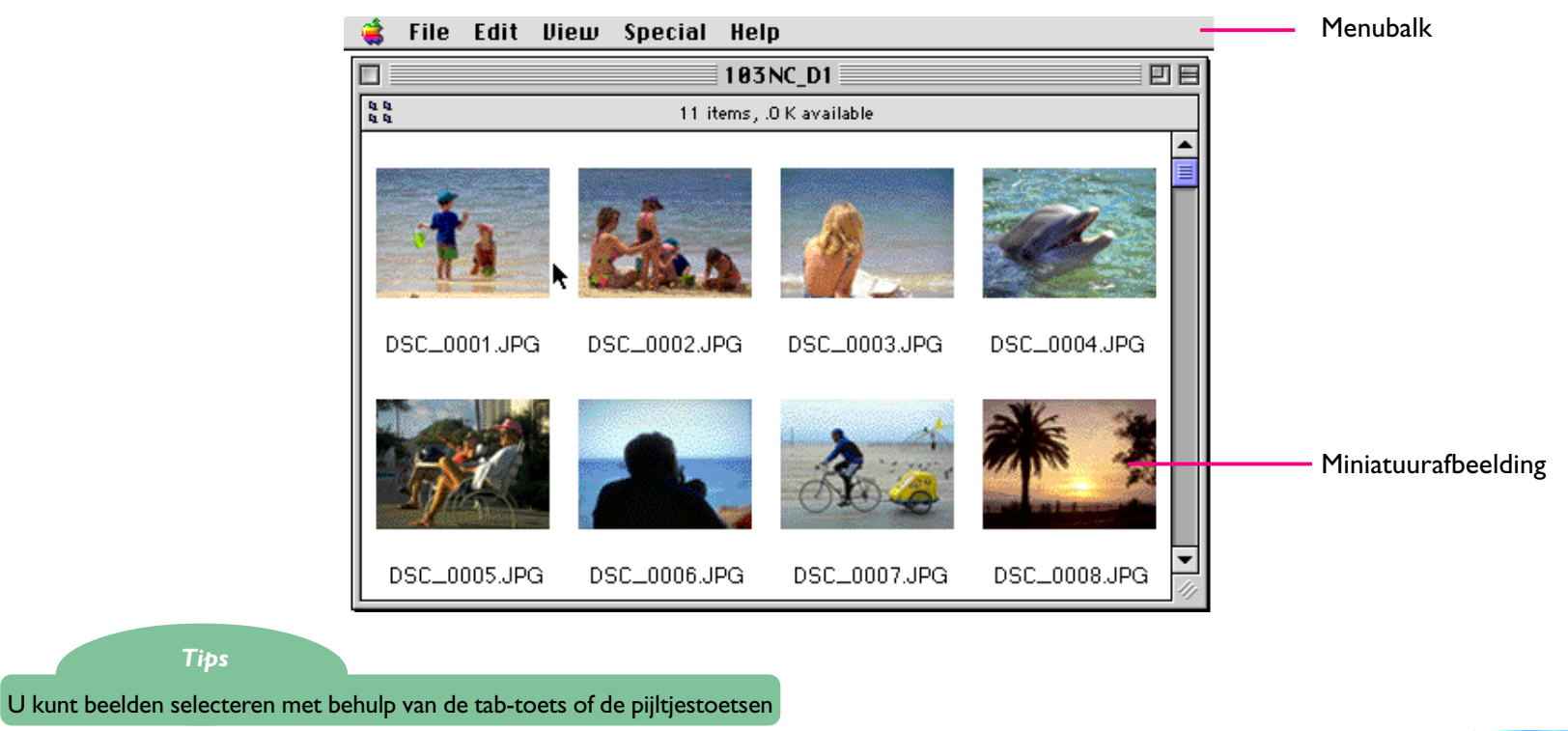

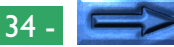

#### **De menu's**

#### File Edit View Special Help

De menu's in de menubalk stellen u in staat de beelden in het geheugen van de camera of in andere mappen te beheren. De commando's die beschikbaar zijn in ieder menu worden hieronder uiteen gezet. Een meer volledige beschrijving van de taken die kunnen worden uitgevoerd met behulp van de menu commando's kunnen in het hoofdstuk "Nikon View Browser" worden gevonden.

#### **Het Apple Menu** (

Behalve de gebruikelijke Apple menu items, bevat het Apple menu een **About Nikon View Browser…** optie wanneer het browservenster actief is.

**About Nikon View Browser...** 

#### **About Nikon View Browser…**

Geeft copyright informatie voor *Nikon View Browser*. Klik ergens binnen de Informatie dialoog box om het van het scherm te wissen.

#### **Het File (Archief) menu**

#### File:

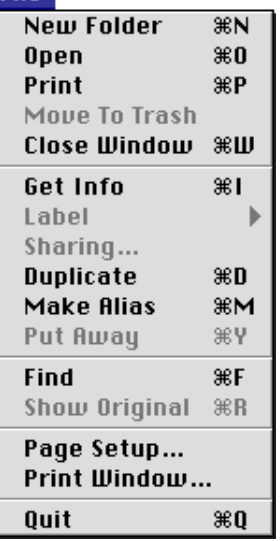

#### **New Folder (Nieuwe Map) (** $\Re$ **N)**

Maakt een nieuwe map aan. Merk echter op dat de camera Alleen-Lezen is, en dat dit commando dus niet beschikbaar is voor beelden in het Nikon D1 venster.

#### **Open (Openen) ( O)**

Opent geselecteerde beelden in de ingebouwde viewer of in het toepassingsprogramma, afhankelijk van welke instellingen werden gekozen in de Preferences (Voorkeuren) dialoog box.

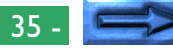

#### **Print (** $\Re$ **P**)

Geselecteerde beelden zullen worden geopend in het toepassingsprogramma en de Printen dialoog van het toepassingsprogramma zal worden geopend en u in staat stellen veranderingen te maken aan de printer instellingen en het beeld te printen.

#### **Move to Trash (Naar de Prullenbak verplaatsen)**

Verplaatst geselecteerde beelden naar de Prullenbak. Als dit commando wordt gebruikt voor beelden in het geheugen van de camera zal er een waarschuwingsdialoog verschijnen.

## **Close Windows (Venster Sluiten) ( W)**

Sluit het browservenster. Hetzelfde effect wordt verkregen wanneer u op het sluiten hokje klikt aan de linkerzijde van de titelbalk. Wanneer u alle browservensters sluit zal dit uw huidige sessie van *Nikon View Browser* afsluiten.

## **Get Info ( I)**

Geeft informatie over het geselecteerde beeld weer.

#### **Label**

Verandert het label voor de geselecteerde beelden.

## **Sharing… (Samengebruik)**

Dit commando kan niet worden geselecteerd vanuit het browservenster.

## **Duplicate (Dupliceren) (** $\Re$ **D)**

Maakt kopieën van de geselecteerde bestanden of mappen aan. Merk echter op dat omdat de camera alleenlezen is, dit commando niet beschikbaar is voor beelden of mappen in het geheugen van de camera.

## **Make Alias (Maak Alias) ( M)**

Maakt een alias aan voor de geselecteerde bestanden of mappen. Merk echter op dat omdat de camera alleenlezen is, dit commando niet beschikbaar is voor beelden of mappen in het geheugen van de camera.

## **Put Away (Berg op) ( Y)**

Returns files that have been placed on the desktop to the browser window. This command can be used when you have selected items on the desktop in the Finder. Note however that as the camera is read-only, this command is not available for images in camera memory.

## **Find (Zoeken) (** $\Re$ **F)**

Geeft de Bestand Zoeken dialoog box weer.

## **Show Original (Origineel Tonen) ( R)**

Dit commando kan niet worden geselecteerd vanuit het browservenster.

## **Page Setup… (Pagina-instelling)**

Brengt een dialoog box naar voren die u in staat stelt uw printer instellingen te veranderen zoals papierformaat en afdrukstand.

#### **Print Window… (Venster Printen)**

Print het browservenster.

## **Quit (Afsluiten) ( Q)**

Sluit browservensters en sluit de huidige sessie van *Nikon View Browser* af.

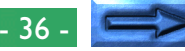

#### **Het Edit (Wijzig) menu**

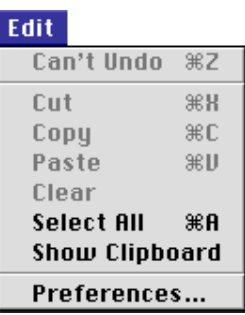

## **Can't Undo (Kan niet ongedaan maken) ( Z) Cut(Knippen) ( X) / Copy(Kopiëren) ( C) / Paste(Plakken) ( V) / Clear(Wissen)**

Deze commando's zijn niet beschikbaar in het browservenster.

## **Select All (Selecteer alles) ( A)**

Selecteert alle beelden in het browservenster voor kopiëren, printen of verwijderen.

#### **Show Clipboard (Klembord Tonen)**

Geeft de inhoud van het klembord weer.

#### **Preferences… (Voorkeuren)**

Opent de Voorkeuren dialoog box waar u kunt kiezen of u beelden wilt openen in de ingebouwde viewer of in een ander toepassingsprogramma en waar u de weergave van de miniatuurafbeeldingen kunt instellen.

#### **Het View (Beeld) Menu**

#### **View**

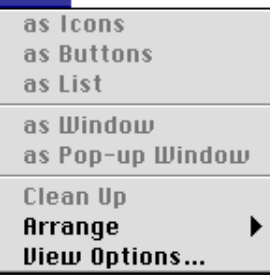

## **as as Icons (als Iconen) / as Buttons (als Knoppen) / as List (als Lijst)/ as Window (als Venster) / as Pop-up Window (als Pop-up Venster) / Clean up (Opruimen)**

Deze commando's zijn niet toegankelijk vanuit het browservenster.

#### **Arrange (Rangschikken)**

Ordent de miniatuurafbeeldingen in de browser op naam, datum gewijzigd, datum aangemaakt, grootte, type of label.

#### **View Options… (Beeld Opties)**

Opent de Beeld Opties dialoog voor het browservenster.

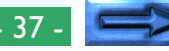

#### **Het Speciaal Menu**

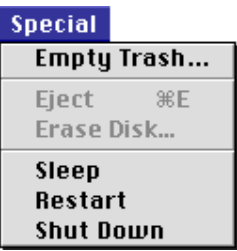

#### **Empty Trash… (Leeg Prullenmand)**

Verwijdert alle items in de Prullenbak.

#### **Eject Disk (Schijf eruit)**

Dit commando is niet beschikbaar in het browservenster.

#### **Erase Disk… (Wis schijf)**

Dit commando is niet beschikbaar in het browservenster.

#### **Sleep (Sluimer)**

Zet het systeem op de sluimerstand. Normale werking kan worden hersteld door een toets op het toetsenbord in te drukken.

#### **Restart (Herstart)**

Eindigt de huidige sessie van *Nikon View Browser* en ieder ander toepassingsprogramma en start het systeem opnieuw.

#### **Shut Down (Zet uit)**

Eindigt de huidige sessie van *Nikon View Browser* en ieder ander toepassingsprogramma en schakelt het systeem uit.

#### **Het Help Menu**

#### **Help About Balloon Help...**

**Show Balloons** 

#### **About Balloon Help (Help Ballonnen Informatie)**

Geeft een uitleg over de "Help Ballonnen" functie van de Finder.

## **Show Balloons/Hide Balloons (Ballonnen tonen/ verbergen)**

Zet de Help Ballonnen aan of uit.